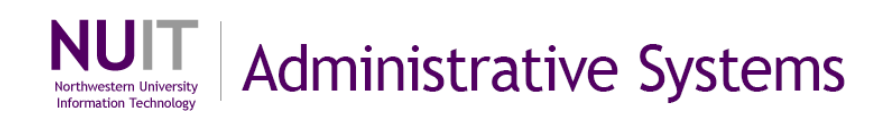

# **Manage Forecasting in NUPlans**

#### **Manual for Prep File Users**

Course Number: FMS717 Subject Area: Budgeting Last Updated: October 8, 2015 Last Updated By: MAC

Creation Date: February 12, 2014

Copyright © 2014 Northwestern University

# **Table of Contents**

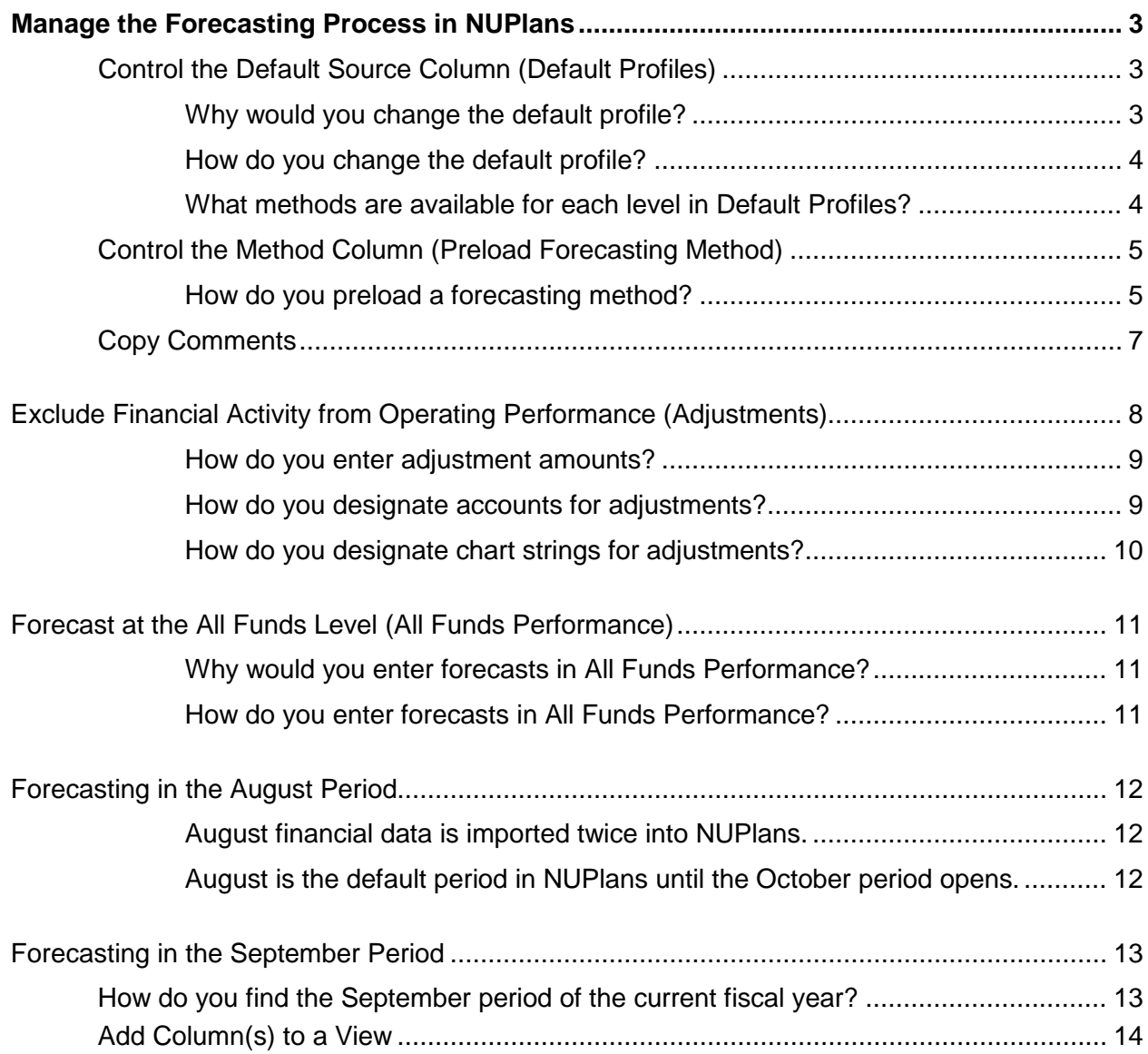

# **Manage the Forecasting Process in NUPlans**

NUPlans Forecasting users with the Prep File security role have access to functionality that enables them to manage the forecasting process within their area. This includes the ability to:

- Control the Default Source and Method columns
- Exclude financial activity from Operating Performance with Performance Adjustments
- Enter and modify performance by fund
- Explain forecasting with comments and copy all comments between periods

## **Control the Default Source Column (Default Profiles)**

Prep File users can override the system's default source of the forecast (Use Budget).

Overriding the default source affects all funds and all chart strings in the entire Prep File. The choice is available in three levels of forecasting – Detailed, Chart String, and Summary – for each period of the fiscal year. The system default is "Use Budget" in Detailed Forecasting and "Use Detail Forecast" in Chart String and Summary Forecasting. Within NUPlans, default profiles are shown as follows:

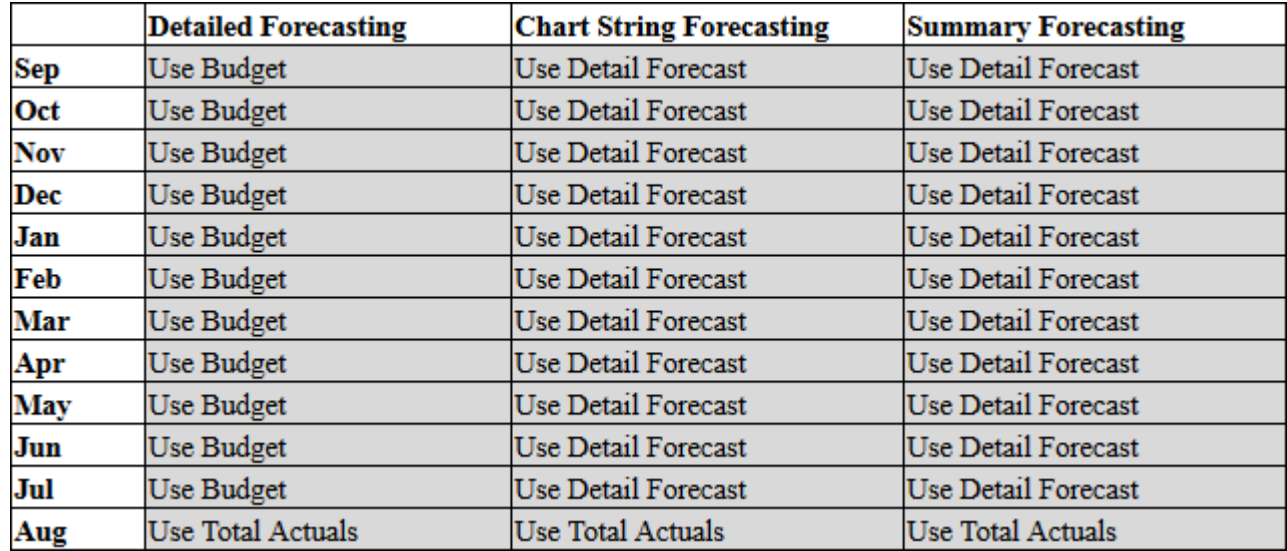

- Changes that you make to the default profiles appear in the table (shown above) as you go.
- Changes are effective until you change them again, which means that you can define your annual forecasting schedule once and revise at your own discretion an unlimited number of times.
- A new method in any month is used in all subsequent months unless a new method is chosen.

### **Why would you change the default profile?**

Different default profiles may facilitate a more efficient approach to forecasting in your area.

For example, if you forecast for the first time in December, then for January, you can change the default method from "Use Budget" to "Use Previous Forecast." Doing so populates your December forecasts into the Forecast columns for January and all subsequent months. In this way, your most current forecast becomes the basis for subsequent forecasts. Further examples are on the next page.

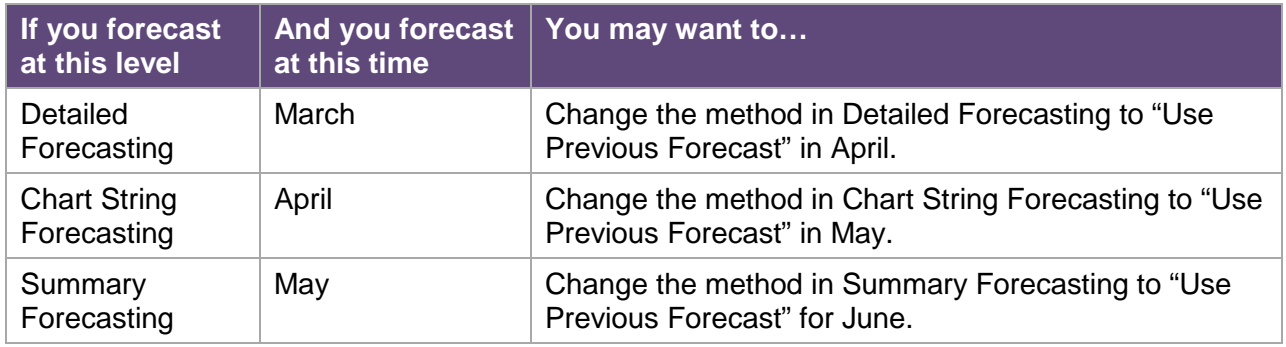

### **How do you change the default profile?**

Navigate to Administrative > Default Profiles.

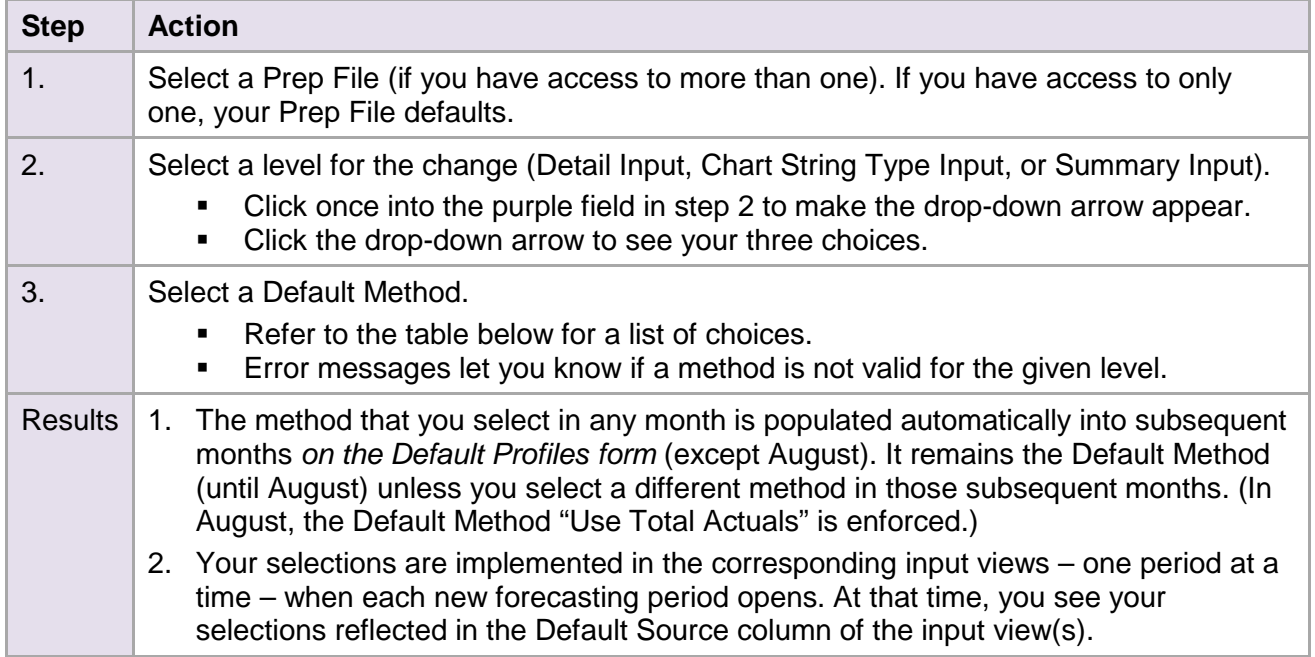

### **What methods are available for each level in Default Profiles?**

Only a handful of methods are valid and available to choose as the Default Method.

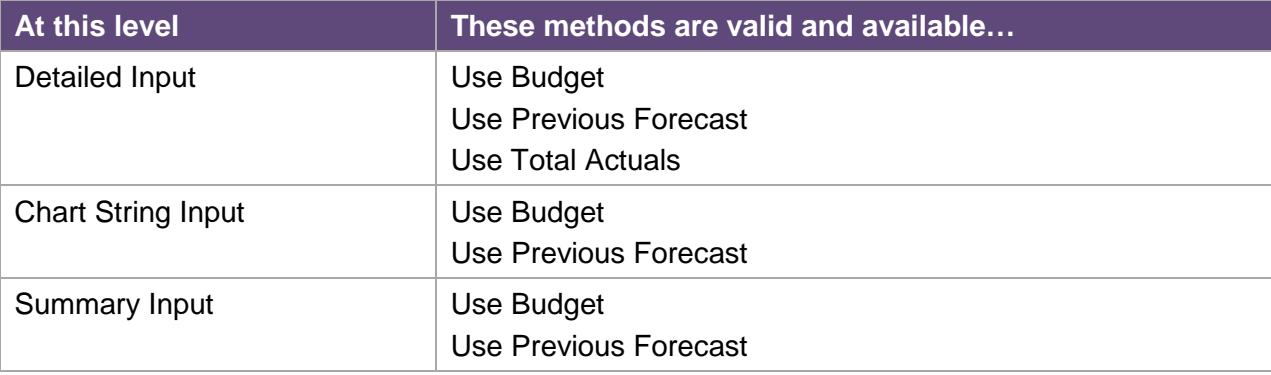

## **Control the Method Column (Preload Forecasting Method)**

It is possible to prepopulate a method in the Method column of the Forecasting input views. With this capability, you specify a target with a combination of variables: budget grouping, level of forecasting, fund, type of account, and account code.

- Your selection applies to the current forecasting period only. (August is not allowed.)
- You cannot undo this action; however, you can preload again to overwrite a previous action. Because one of the methods is <br/>blank>, you can preload the <br/>blank> method to erase an action.
- Preloading occurs immediately, and any existing methods already entered will be overwritten. For this reason, it is important to preload at the beginning of the forecasting period and coordinate the effort if multiple people are involved.

#### **How do you preload a forecasting method?**

Navigate to Administrative > Preload Forecasting Method.

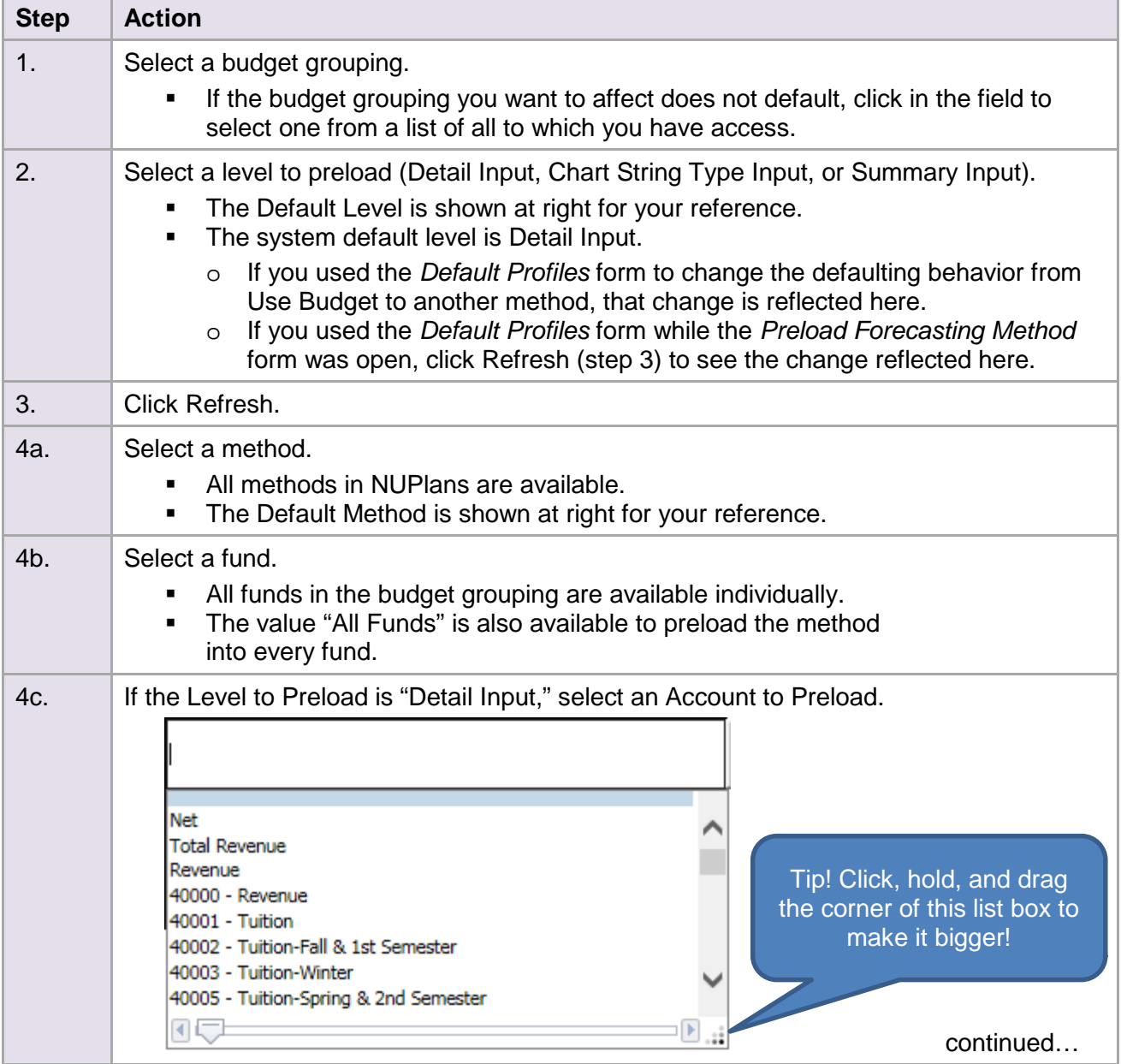

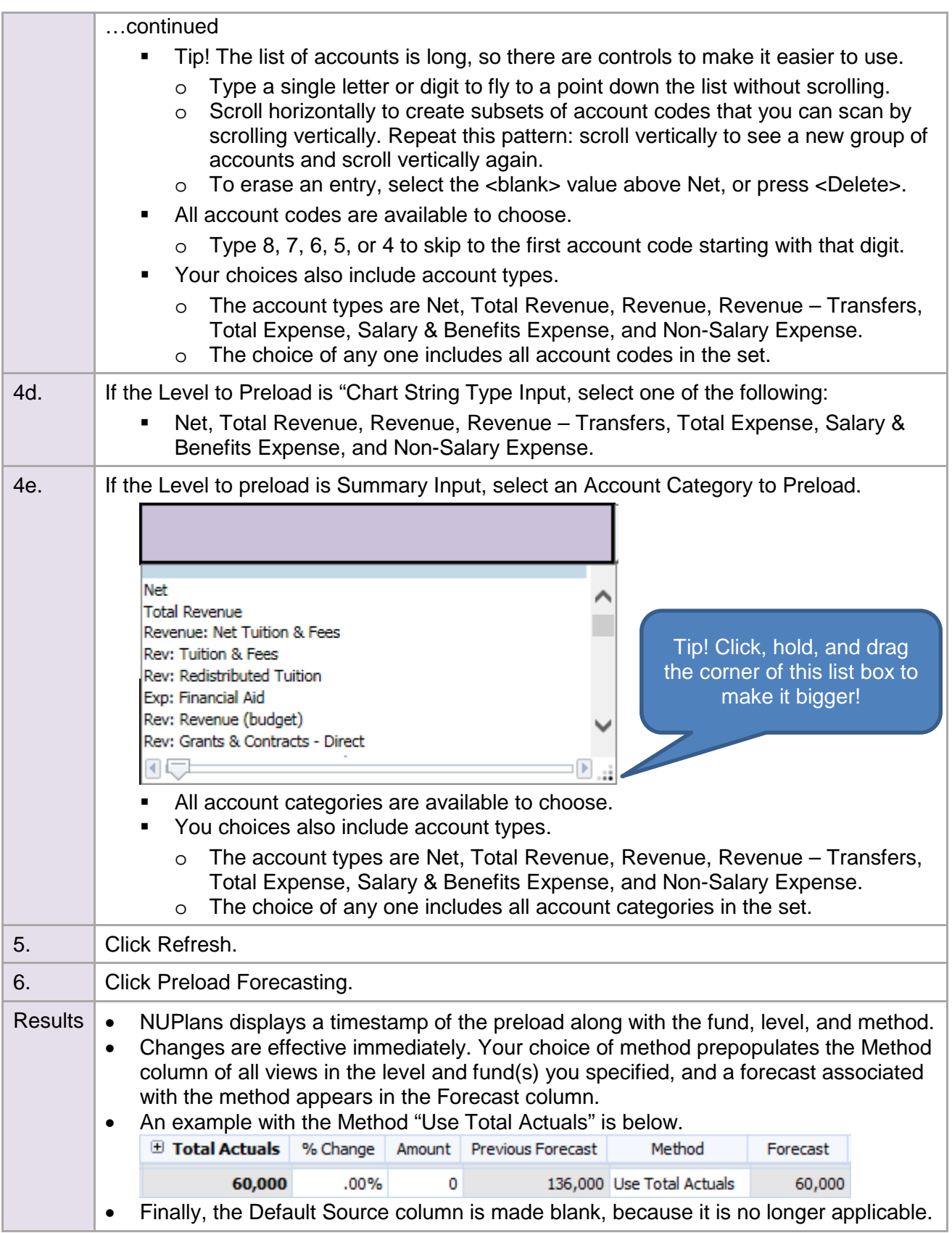

## **Copy Comments**

It is possible to copy comments systematically from one period to another.

For example, comments entered in the past can be copied into the current period. Whereas only Prep File Managers have access to the Default Profiles form, access to the Copy Comments form is available to most users.

Navigate to Administrative > Copy Comments.

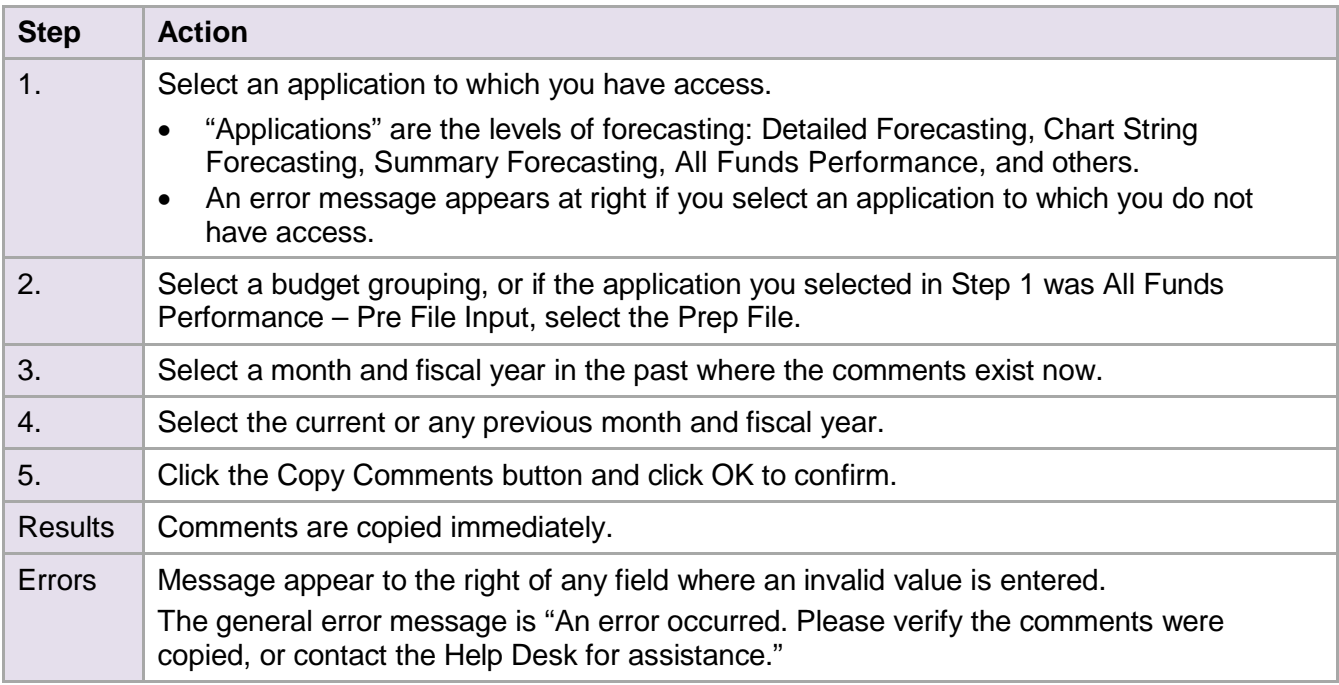

# **Exclude Financial Activity from Operating Performance (Adjustments)**

Prep File users can identify financial activity that should not be included in calculations of Operating Performance, which are shown in the All Funds Performance views and in reports.

Because performance is a comparison of forecasted revenue and expense to budgeted revenue and expense, the calculation should exclude investments in financial or capital assets. Performance may also exclude carry forward activity, such as the addition to reserves. Such exclusions are called "adjustments" to your forecast. They represent financial activity that has taken place or that will take place in NUFinancials during the year.

NUPlans offers four categories of adjustments: Capital Fund Transfers, Endowment Principal Transfers, Carry Forward Activity, and Other. There are several views in NUPlans that enable you to categorize adjustments, exclude activity from operating performance, and summarize excluded activity.

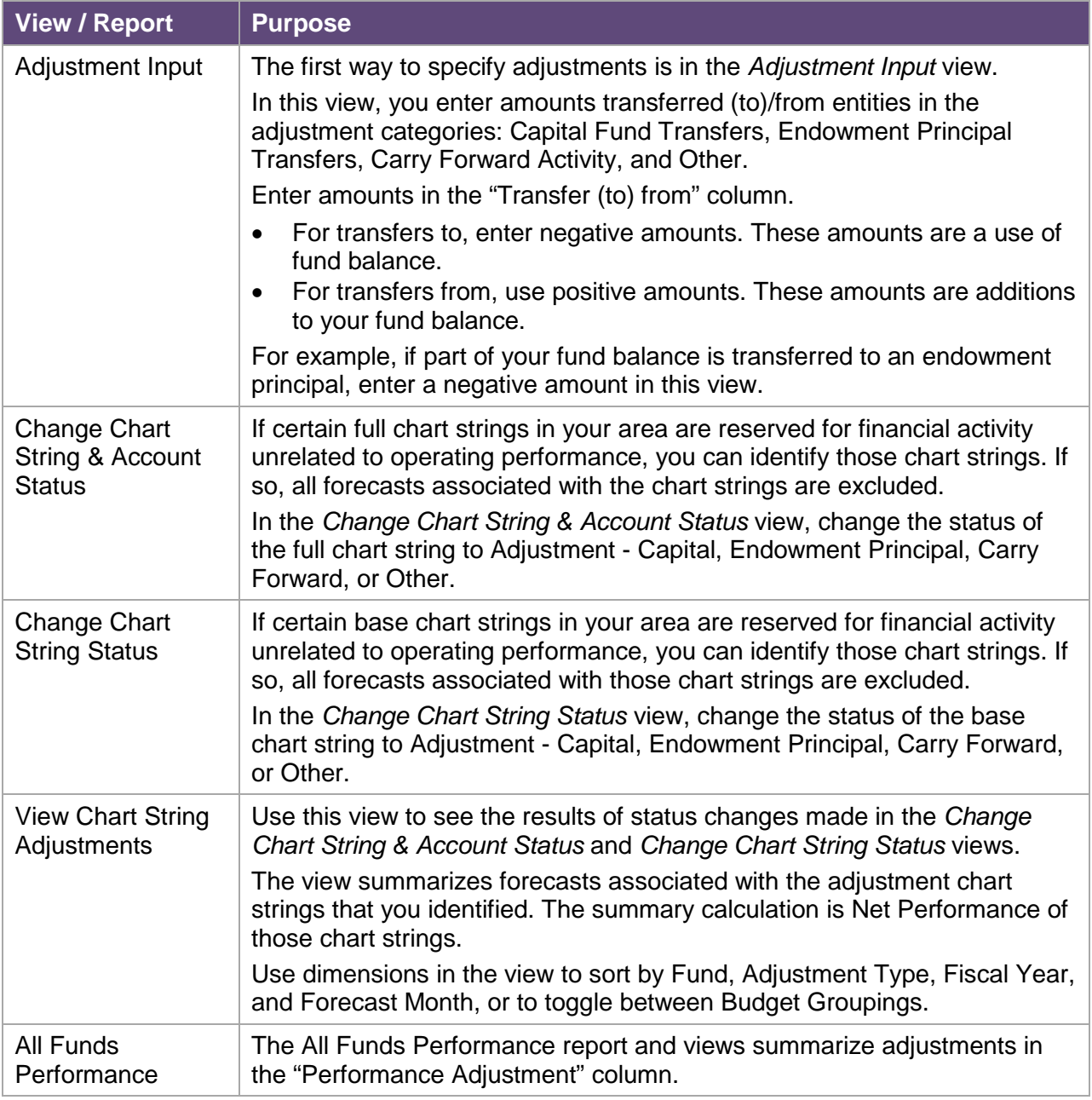

#### **How do you enter adjustment amounts?**

Navigate to Adjustments > Adjustment Input.

Before you begin, verify the month and budget grouping in the Context dimensions.

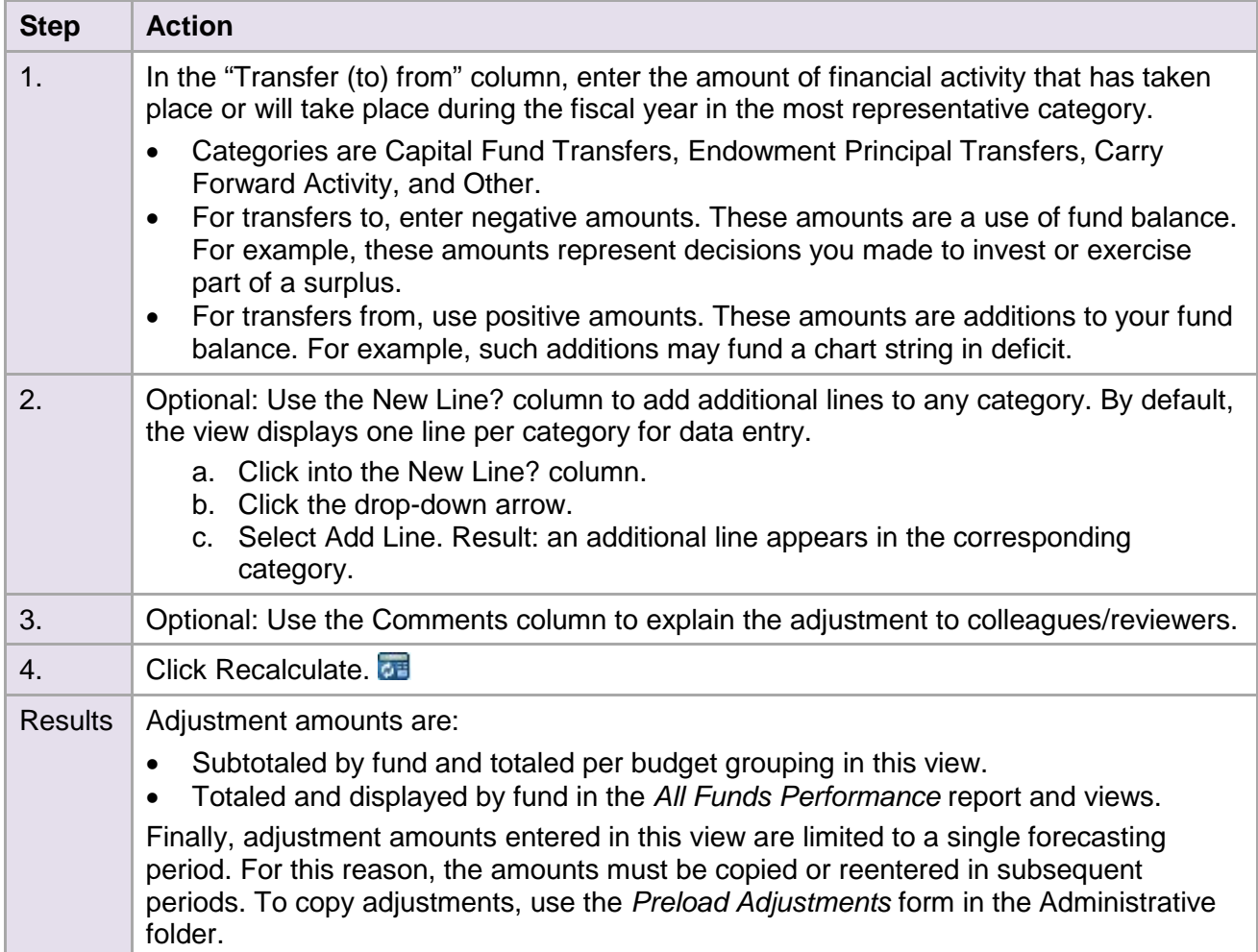

#### **How do you designate accounts for adjustments?**

Navigate to Adjustments > Change Chart String & Account Status.

Before you begin, verify the budget grouping in the Context dimension.

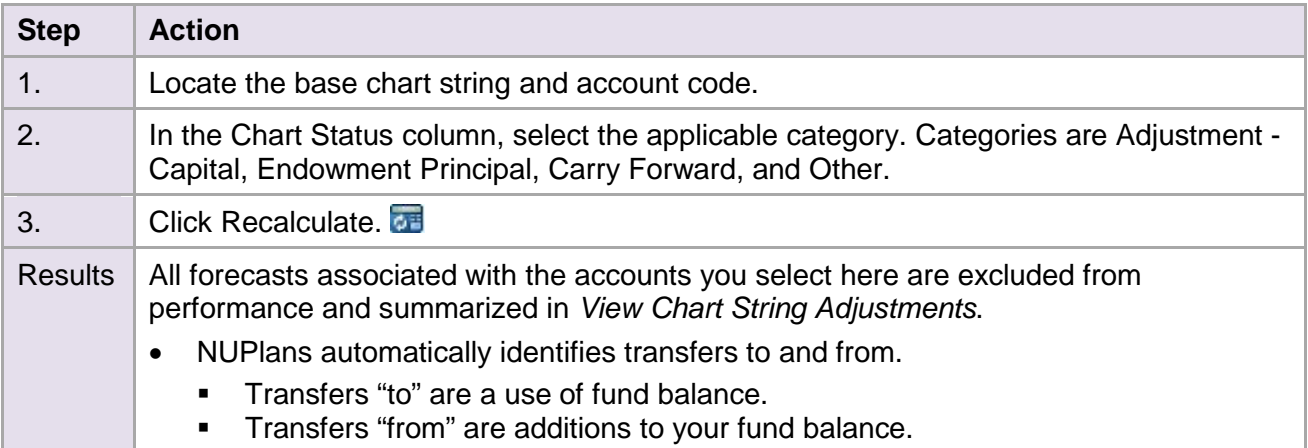

#### **How do you designate chart strings for adjustments?**

Navigate to Adjustments > Change Chart String Status.

Before you begin, verify the budget grouping in the Context dimension.

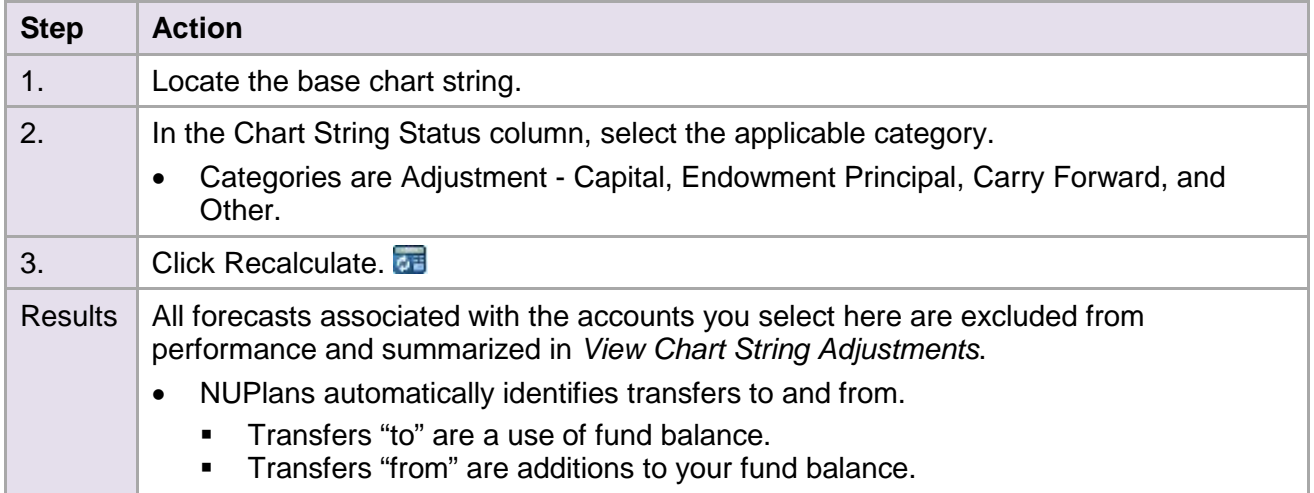

#### **Next Step**

After entering adjustments, you can see the effect on operating performance and fund balance in the *All Funds Performance* forms of the All Funds Performance folder. It is also possible to input forecasted performance by fund in the *All Funds Performance* forms.

## **Forecast at the All Funds Level (All Funds Performance)**

Inside All Funds Performance, there are two forms aligned with security access profiles: *Budget Grouping Input* and a nearly identical *Prep File Input*.

The forms enable areas to forecast at the all funds level in entirety  $-$  or in addition to the forecasting done at lower levels (Detailed, Chart String, and Summary).

In All Funds Performance, a Performance Input column accepts numeric entry per fund within the area. If performance adjustments were made, they flow into the Use of Fund Balance, Additions to Fund Balance, and Performance Adjustments columns. Adjustment amounts are excluded from the final performance calculation but included in the Ending Fund Balance calculation.

### **Why would you enter forecasts in All Funds Performance?**

Together, the Adjustments, All Funds Performance, and Comments functionality of NUPlans Forecasting equal (and replace) the legacy Excel Forecasting Template distributed by the Budget Office before the release of NUPlans Forecasting. Some units may prefer the familiarity and the continuity of forecasting at the All Funds level throughout the year. Other areas may forecast at the All Funds level early in the year and forecast at a more detailed level later in the year. Still others may only use All Funds Performance for the summary it offers.

### **How do you enter forecasts in All Funds Performance?**

Navigate to All Funds Performance > Budget Grouping Input or Prep File Input

In Budget Grouping Input, confirm the month, year, and Budget Grouping, then click Recalculate.

In Prep File Input, confirm the month, year, and Prep File, then Recalculate. You have the option of seeing the benefits sweep calculation for Fund 110.

After you recalculate, the form is populated with a summary of adjustments and all forecasts done at lower levels, as applicable. The calculated top line summary is: Beg CFWD + Additions to Fund Balance + Use of Fund Balance + Operating Performance = Ending Fund Balance.

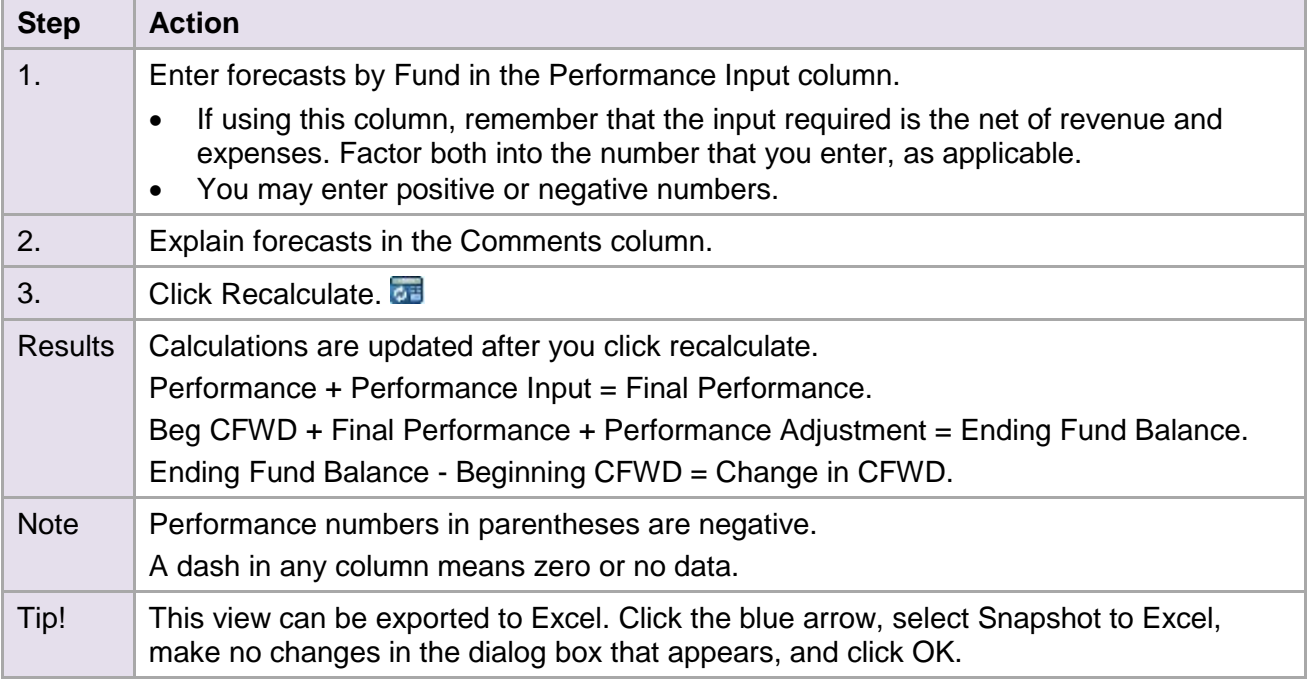

## **Forecasting in the August Period**

At year end, NUPlans defaults the forecasting method to Total Actuals to reflect fiscal reality.

Further forecasting tasks at year end are typically limited to adjustments, performance input, commenting, and reporting.

For forecasters doing those tasks, there are some extenuating circumstances at year end. The August accounting period is extended until, generally speaking, the first week in October. While in other parts of the year, the accounting period closes before a forecasting period of the same name is opened in NUPlans, an exception is made in NUPlans to open the August forecasting period early in mid-September, before the August accounting period closes, to make a useful version of August data available. For year-end forecasters, there are several things to keep in mind.

## **August financial data is imported twice into NUPlans.**

- The first import of August financial data is mid-September. The import occurs after the start of the new fiscal year and after several fiscally important events.
	- o The previous fiscal year's purchase orders and travel authorizations are rolled into the new fiscal year, at which time the associated encumbrances are also reflected within the new fiscal year. This may reduce financial commitments within your area and therefore potentially affect final performance.
	- o Other purchase orders are closed: purchase orders created two fiscal years ago, blanket purchase orders created in in the prior fiscal year, and receive-by-dollar-amount purchase orders created in the prior fiscal year (except grant sub-contracts and PO's belonging to Facilities Management). This may reduce forecasting uncertainty in both past and current periods and inform your financial and forecasting plans going forward in the new fiscal year.
- A second and final import occurs in sync with the August close.
	- o Any corrections and transfers made during the August period, after the first import of financial data in mid-September, are reflected in this final import.

### **August is the default period in NUPlans until the October period opens.**

- As a convenience, NUPlans displays the August forecasting period for an extended time, because the majority of forecasting work is expected to be year-end adjustments, performance input, comments, and reporting related to the prior fiscal year.
- August is the default until the October forecasting period opens. This means that for approximately one month, two forecasting periods are open simultaneously in NUPlans, August of the prior fiscal year and September of the current fiscal year.

# **Forecasting in the September Period**

When the September accounting period closes in early October, the September forecasting period opens in NUPlans. While September is open, the August period of the prior fiscal year is also open. This means that for approximately one month, two forecasting periods are open simultaneously in NUPlans and remain so until the October forecasting period opens.

Those of you who want to forecast for the current fiscal year in the September forecasting period must find both the current year and the September period using the Columns and Context dimensions.

The "dimensions" are located near the top of the views below the toolbar.

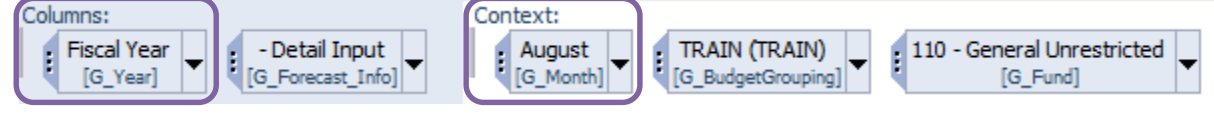

## **How do you find the September period of the current fiscal year?**

Navigate to any view in the Detailed, Chart String, or Summary Forecasting folders.

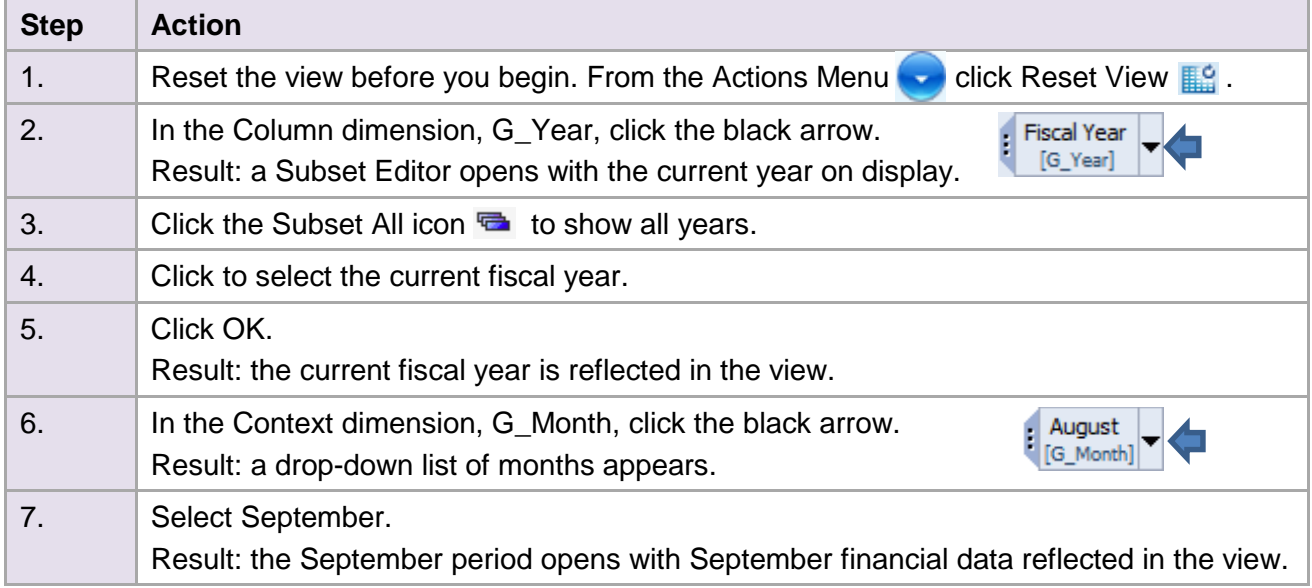

#### **Next Step**

Forecast as usual using the methods of your choice.

## **How do you find September, current year, in All Funds Performance and forms?**

Finding September and the current year in the All Funds Performance folder and other forms in NUPlans is a similar procedure. When selecting a Fiscal Year, use the Subset All icon to find and select the current year.

### **How do you find prior year actuals (PY Actuals) in the September current year views?**

September views do not contain the prior year actuals column (FYXX Actuals). However, it is available and can be added manually to the view, by manipulating the view with the columns dimension "Forecast\_Info." The steps required to add a column to a view are explained on the next page. The steps are also carried in the training manual "NUPlans Forecasting Basics" for your colleagues who may lack Prep File access.

## **Add Column(s) to a View**

All views in NUPlans come with a default series of columns chosen for their usefulness and for their interest to end users. Nonetheless, there may be times when you want to add a column to a view.

Below is an example that refers to the September forecasting period, when the previous year actuals column is available but does not appear by default.

#### **Add the previous year actuals column (FYXX Actuals) to a view.**

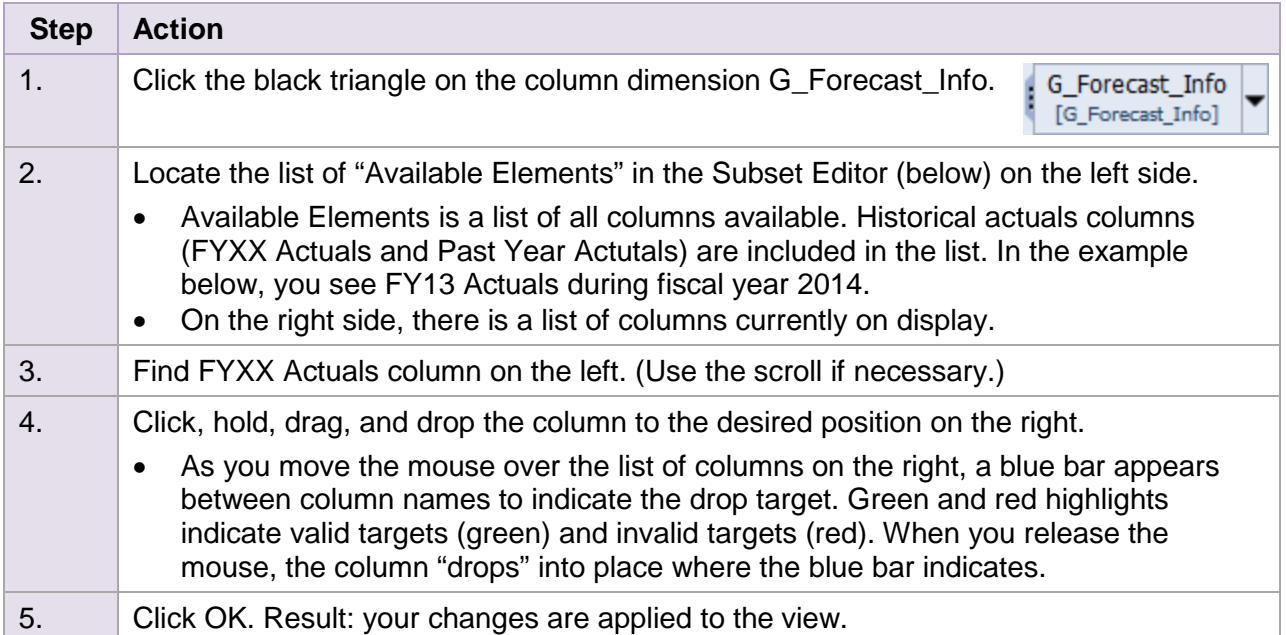

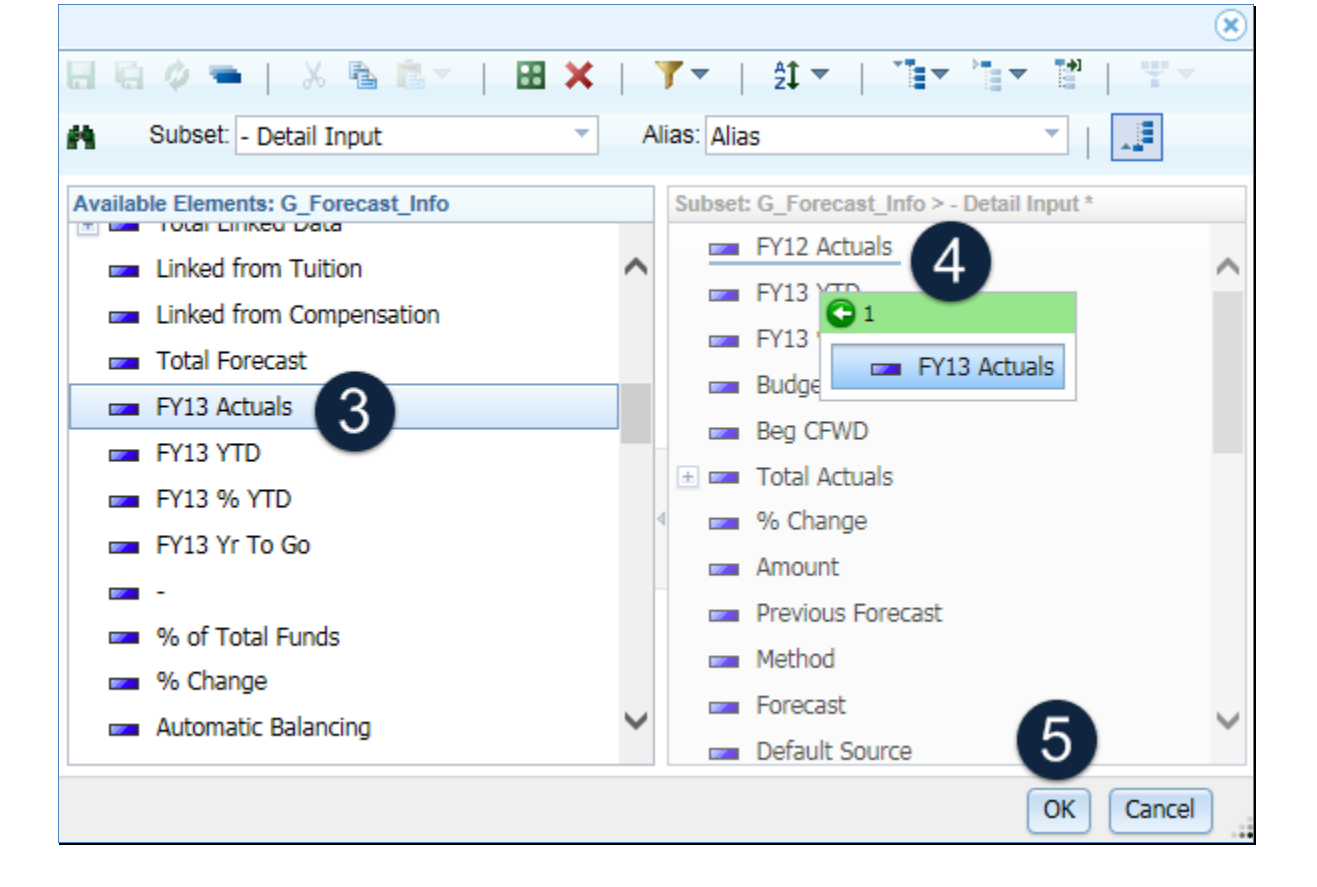